วิธีใช้งานระบบการให้บริการ E-Services การเข้าสู่หน้าเว็บไซต์ E-Services

1.เปิดโปรแกรม Browser

2.พิมพ์ชื่อหน่วยงาน หรือ URL ของเว็บไซต์หน่วยงาน http://www.pamong.go.th/index.php/home และ คลิก Enter จะปรากฏหน้าหลักของเว็บไซต์

**3.**สังเกต Banner บริการประชาชนออนไลน์ E-Service จะอยู่บริเวณด้านซ้ายมือ เป็นไอคอนสีเหลืองบน

หน้าหลักเว็บไซต์

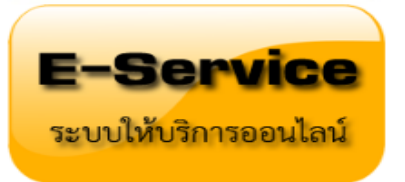

4.คลิกที่ Banner "E-Service" จะเข้าสู่หน้า

**5.**เลือกค าร้องตามหัวข้อที่ต้องการเลือก หรือ สามารถเลื่อนลงด้านล่าง เพื่อเลือกหัวข้อที่ต้องการได้เลย

-กรอก ชื่อ-นามสกุล บ้านเลขที่ หมู่ที่ ตำบล อำเภอ จังหวัด หมายเลขโทรศัพท์ วันที่ขอรับบริการ

\*(จะมีเจ้าหน้าที่ติดต่อกลับไปยังหมายเลขโทรศัพท์ที่แจ้งไว้)\*

-แจ้งเหตุ/ร้องเรียนร้องทุกข์ทั่วไป

-แจ้งปัญหาไฟฟ้าสาธารณะ

-แจ้งปัญหาประปาสาธารณะ

-แจ้งปัญหาการเกิดอุบัติเหตุ

-แจ้งลงทะเบียนโรงแรม/ร้านอาหาร

-แจ้งลงทะเบียนสัตว์เลี้ยง

-แจ้งเบาะแสป้ายโฆษณาหรือสิ่งอื่นใดที่รุกล้ าทางสาธารณะ

-เรื่องอื่นๆ (ระบุ)

6.คลิกส่งข้อมูล

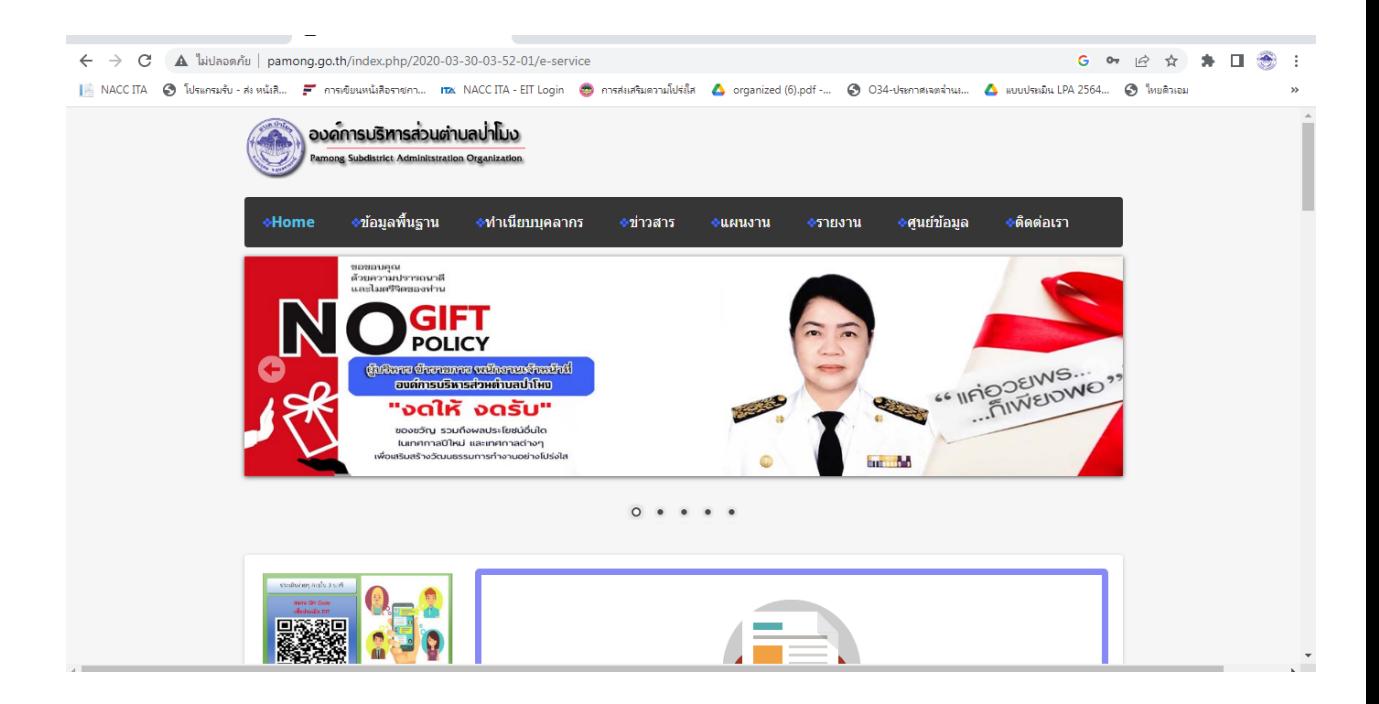

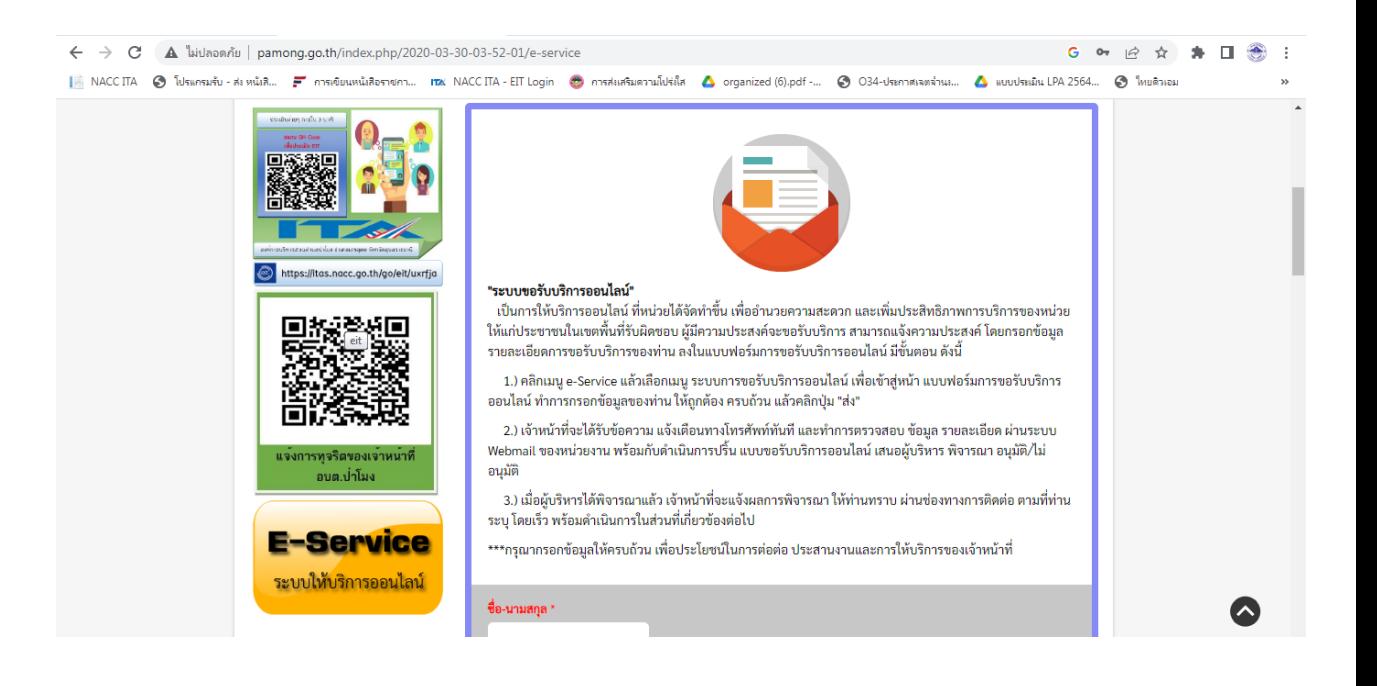

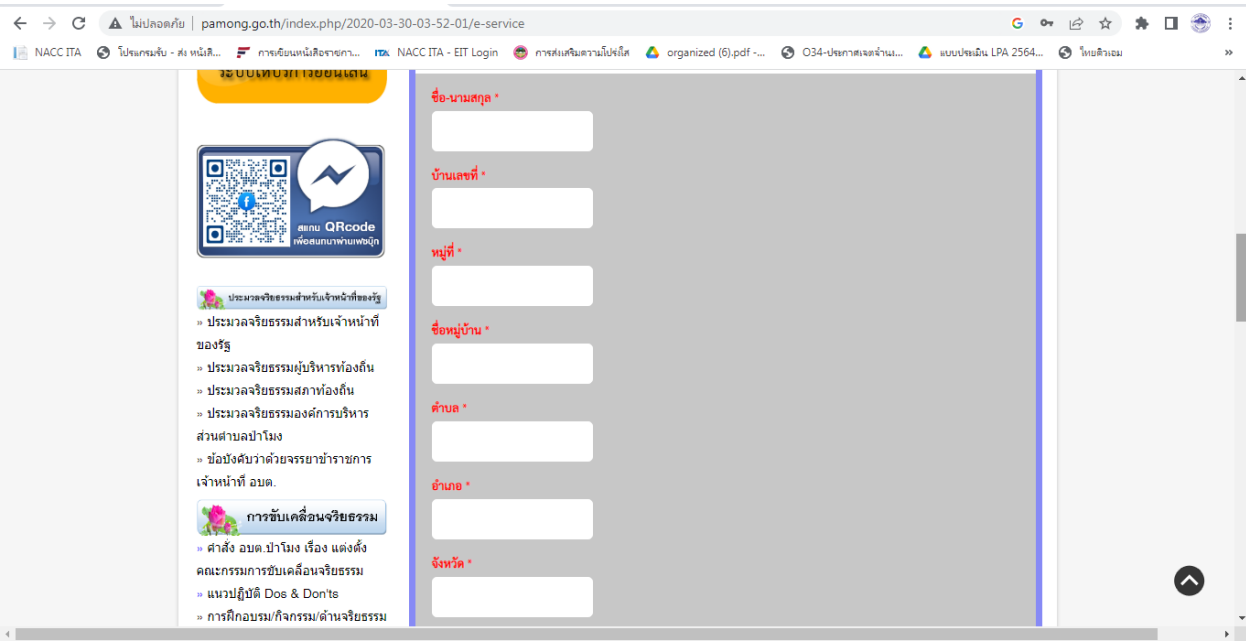

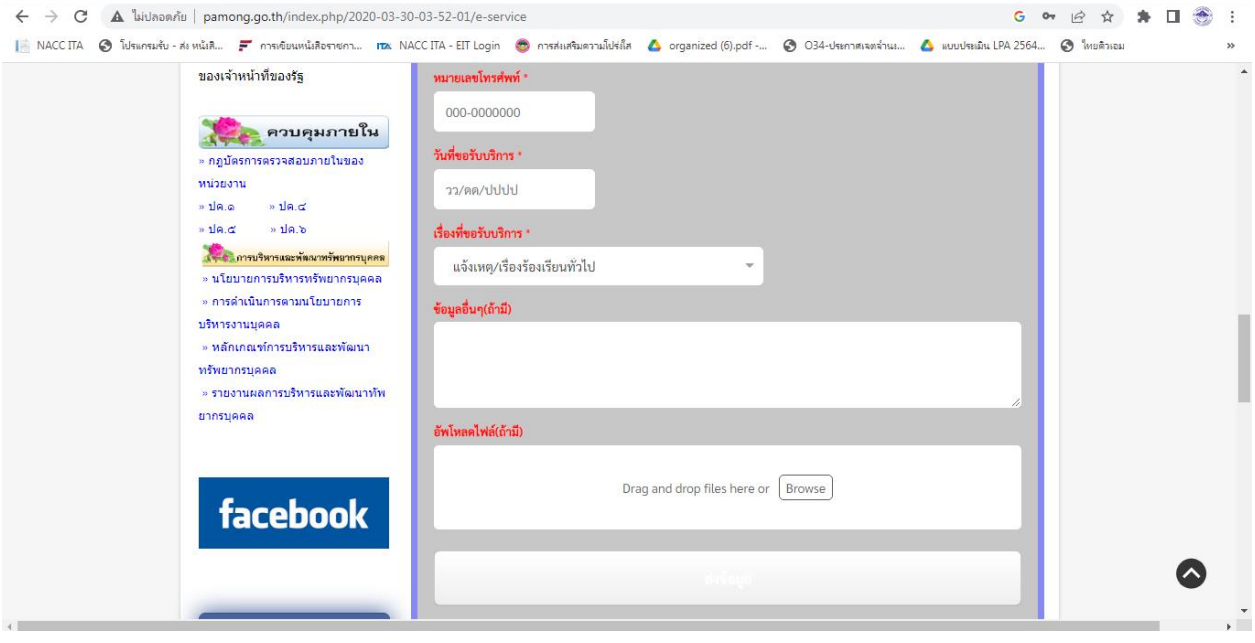

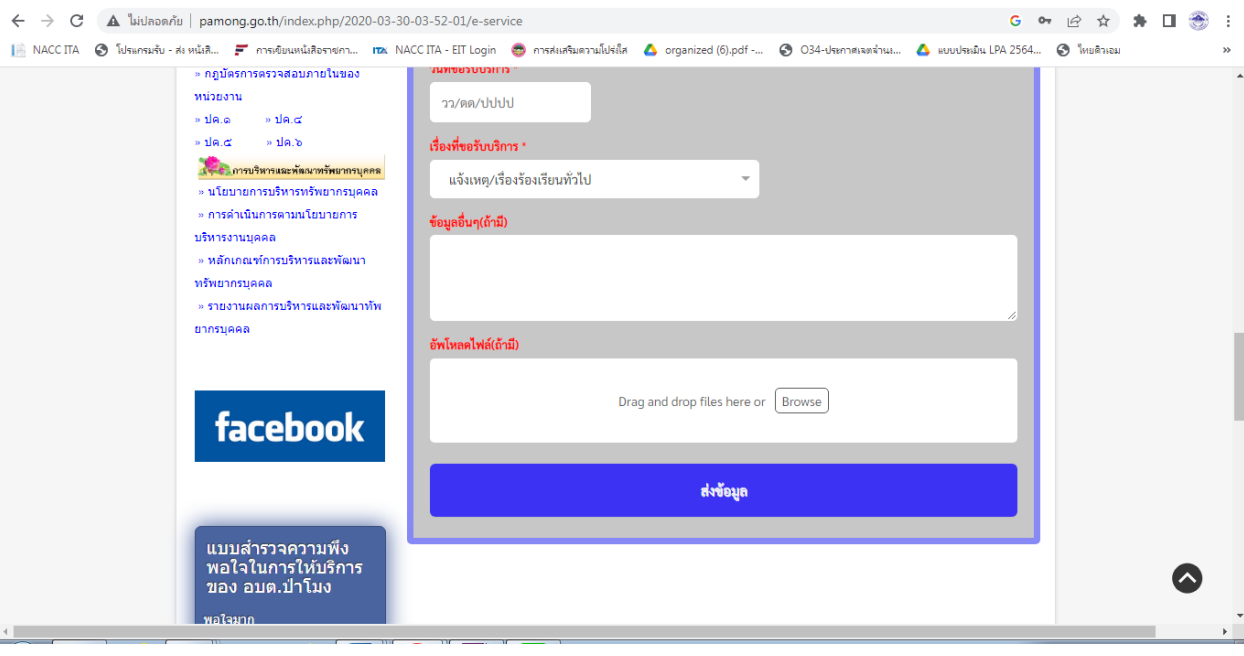